## **DASNY PAYMENT PROCEDURE OUTLINE for PROJECTS MANAGED IN PMWEB**

10/31/2022 (Version 1.0)

- **1.** Upon execution of your contract, confirm that you have been given access to the project in PMWeb. This generally consists of the DASNY PM sending you a Non-Disclosure Agreement (NDA) for execution, DASNY's Information Services (IS) group issuing you an account in LoadSpring (DASNY's remote server provider) and a PMWeb user license. Sharing of accounts is not permitted: each user must have their own account with multi-factor authentication protocols. Upon issuance, DASNY's Training Coordinator will reach out to you to schedule training. If this has not been completed prior to contract execution, contact the DASNY PM assigned to the project.
- **2.** Login to PMWeb using Google Chrome.
- **3.** Consultant/Contractor/Company/Vendor: Select the WalkMe and follow the steps.

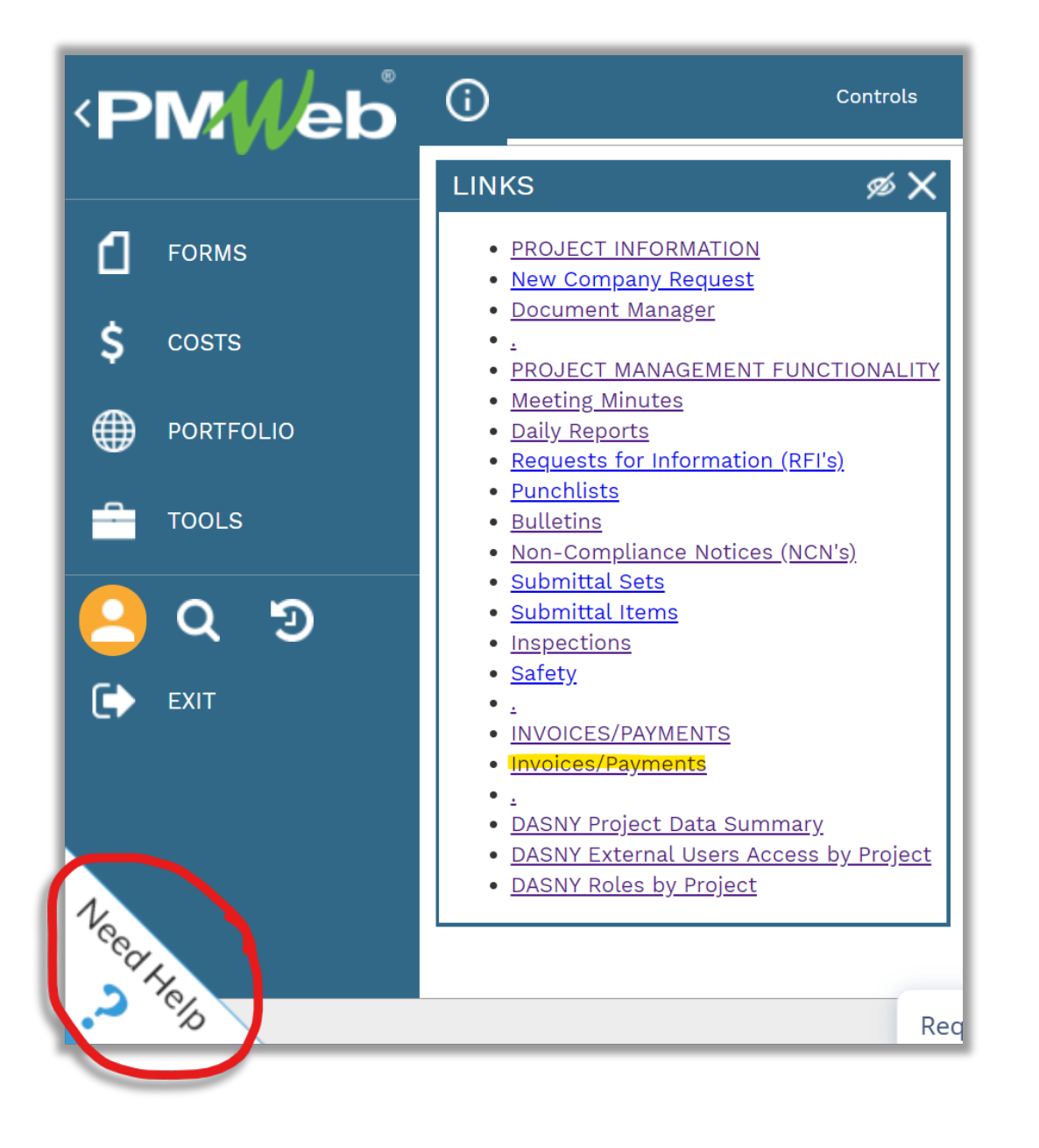

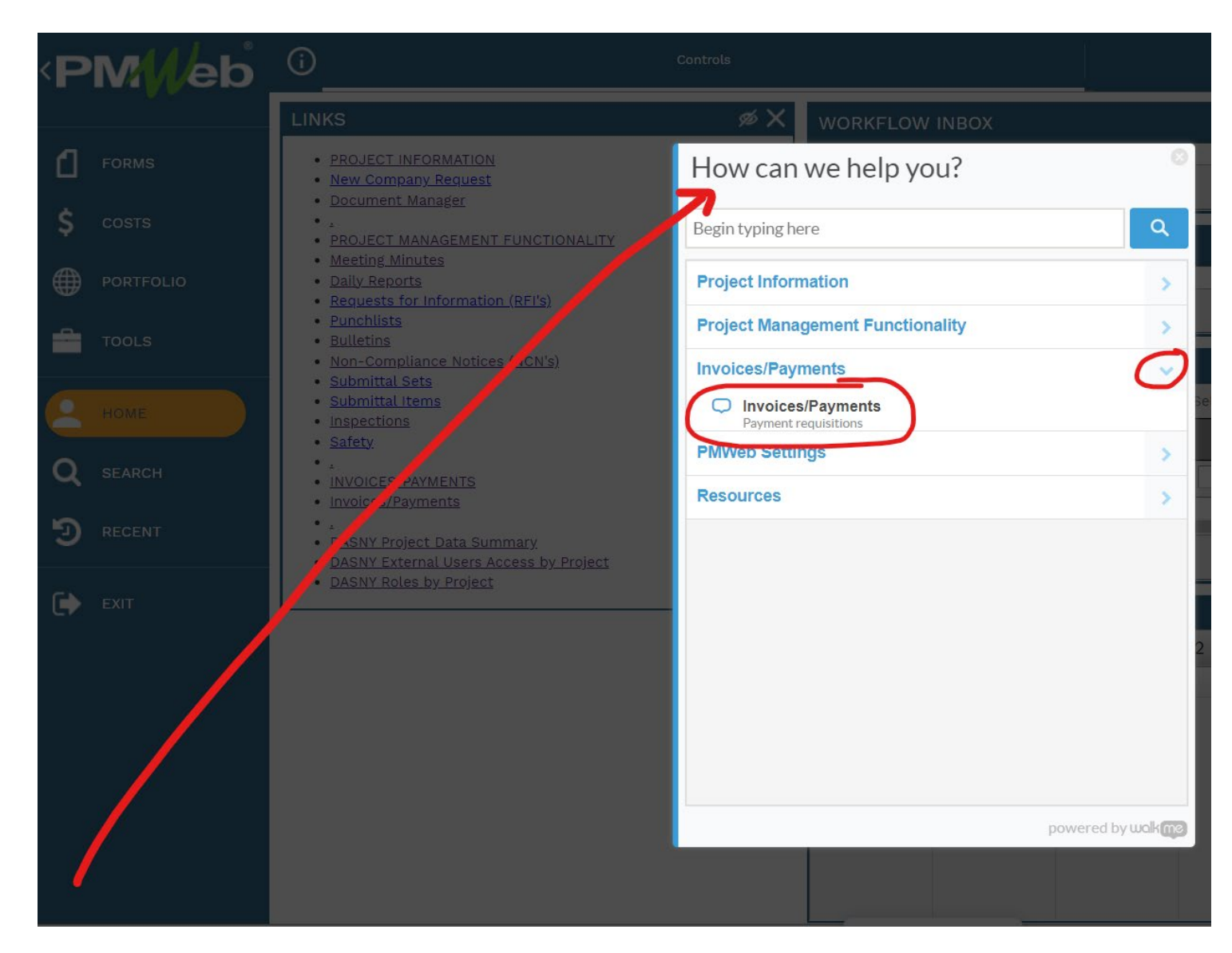

(i) (Portfolio) > Costs > Invoices > PROGRESS INVOICES **PMMeb** Project Name A  $\mathbb{D}$  $+$  $\Omega$ ? Walk Me Through Programs  $\sqrt{\frac{1}{A}}$  $\boxed{\frac{1}{x}}$  Projects  $\boxed{\star \text{All}\star}$  $\overline{\phantom{a}}$ 用  $\Box$  FORMS WORKFLOW STATUS COSTS  $=$  $=$  $=$ **ED** PORTFOLIO OCM01 - 193094-163 OT Design Phase Services 07-12-2022 Approved 003  $\overline{a}$ Withdrawn OCM01 - 193094-163 OT Design Phase Services 05-31-2022  $\overline{a}$  $002$ **TOOLS** ╕ OCM01 - 193094-163 OT Design Phase Services 01-26-2022 Approved  $001$  $\mathbf{1}$ **O** Withdrawn OCM15 - 197832-046 OT Project Monitoring 08-19-2022  $\mathbf{r}$  $005$ OCM15 - 197832-046 OT Project Monitoring 09-14-2022 1 Approved  $0010$  $\overline{\phantom{a}}$ HOME  $1$  O Draft OCM01 - 193094-180 OT Troubleshoot main switchgear P 08-25-2022  $001$ Q SEARCH OCM01 - 193094-178 OT Condition Assessment/Hazmat Su 1 O Approved 08-09-2022  $001$ Э RECENT OCM01 - 197832-055 OT SUNY Albany State-Ducth Ouad D 09-29-2022 1 Approved 001  $\rightarrow$  EXIT OCM02 - 193094-163 OT Design Phase Services 05-03-2022 1 | © Withdrawn  $001$ OCM05 - test 05-26-2022 Ŧ. O Draft  $003$ OCM08 - test 06-17-2022 N Withdrawn  $\mathbf{1}$ 005 OCM09 - test test test test 08-01-2022 Submitted (Step 5 of 14)  $\mathbf{1}$ 007  $\begin{array}{|c|c|c|c|c|}\n\hline\n\mathbf{1} & \mathbf{1} & \mathbf{1} & \mathbf{1} \\
\hline\n\mathbf{1} & \mathbf{1} & \mathbf{1} & \mathbf{1} \\
\hline\n\mathbf{1} & \mathbf{1} & \mathbf{1} & \mathbf{1} \\
\hline\n\mathbf{1} & \mathbf{1} & \mathbf{1} & \mathbf{1} \\
\hline\n\mathbf{1} & \mathbf{1} & \mathbf{1} & \mathbf{1} \\
\hline\n\mathbf{1} & \mathbf{1} & \mathbf{1} & \mathbf{1} \\
\hline\n\mathbf{1}$ 

## **PROFESSIONAL SERVICES:**

- **4.** For Lump Sum (LS) line items, the DASNY Representative and consultant reach an agreement on the value of satisfactorily completed work for each line item affected by the new payment. The amount of each line item may be determined by verbal discussion, e-mail, or other correspondence. Partial payments are at the discretion of the DASNY Project Manager.
- **5.** For Actual Expense (AE) line items, the consultant prepares their standard invoice with appropriate back-up, and browses a PDF file(s) into the Payment Record in PMWeb under the Attachments Tab. Appropriate back-up consists of the following:
	- a. Consultant invoice.
	- b. Summary sheet noting the individuals, hours and rates being billed.
		- **Note:** Hourly rates must be billed in accordance with the actual direct salary rate paid by the consultant to the employee and not to exceed the maximum rates approved in the contract or subsequent amendments. Similarly, unit costs (e.g. testing services) must be billed in accordance with the rates approved in the contract or subsequent amendments. In addition, the correct multiplier must be applied for the consultant and all subconsultants. If not, the payment must be adjusted accordingly, or the consultant shall submit a request for rate adjustment to the PM and Procurement – Professional Services Contracts for approval.
	- c. Timesheets or payroll report supporting the hours being billed.
	- d. Subconsultant or subcontractor invoices (not P.O.s').
	- e. Certifications (Labor/OSHA/DEC) Form and Certified Payroll (only required if prevailing wage trade work is performed under the professional services contract, i.e., destructive investigation, surveying, etc.).
	- f. Travel summary itemizing expenses and including receipts.
	- g. Receipts for any additional items reimbursable under the contract.
- **6.** Costs must be billed to the appropriate line items.
- **7.** The amounts requested must be proportional to the progress of the work.
- **8.** Overall invoice amounts must equal the total of individual line items.
- **9.** The entire payment processed is managed through PMWeb's Workflow.
- **10.**The Payment is e-certified through the PMWeb application by a representative of the company so authorized to attest to the certifications required.
- **11.**If the consultant desires a copy of the Application for Payment, it can be generated through PMWeb's BI Reporting function: Click on the drop-down next to the Printer icon and select BI Reporting. Select the Default DASNY Application for Payment Report Form. Click on the Adobe PDF icon to generate and download a PDF copy of the Application for Payment Report Form. Follow the WalkMe for step-by-step instructions.
- **12.**Use the Create Next Button to create your next invoice.

## **CONSTRUCTION CONTRACTS:**

- **13.**Follow the WalkMe instructions to input the requested amount against each Schedule of Value line item.
- **14.**Attach back-up documentation in PDF file format as required via the Attachments Tab of the Payment Record. Required documentation is generally noted in the Checklist Tab (Certified Payroll Reports, DASNY Labor/OSHA/DEC Certification, etc.).
- **15.**The entire payment processed is managed through PMWeb's Workflow.
- **16.**The Payment is e-certified through the PMWeb application by a representative of the company so authorized to attest to the certifications required.
- **17.**If the contractor desires a copy of the Application for Payment, it can be generated through PMWeb's BI Reporting function: Click on the drop-down next to the Printer icon and select BI Reporting. Select the Default DASNY Application for Payment Report Form. Click on the Adobe PDF icon to generate and download a PDF copy of the Application for Payment Report Form. Follow the WalkMe for step-by-step instructions.
- **18.**Use the Create Next Button to create your next invoice.